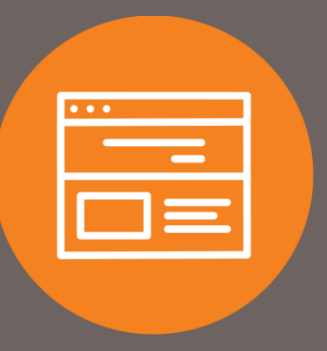

## How to Remove Administration Feature from User Quick Guide

## Introduction

This quick guide explains how to remove the Administration feature from a user. Once the feature is removed, the user will no longer be able to view, add, or maintain other users within your company.

## Remove Administration Feature

- 1. At the top of the homepage, click on **Administration**.
- 2. Under the Administration section, click on **Employee Profile & Permissions**.
- 3. Under **Select User Criteria**, select **Change Employee**, and select **Codes** under the **Go To** drop-down.
- 4. Click **Submit**.

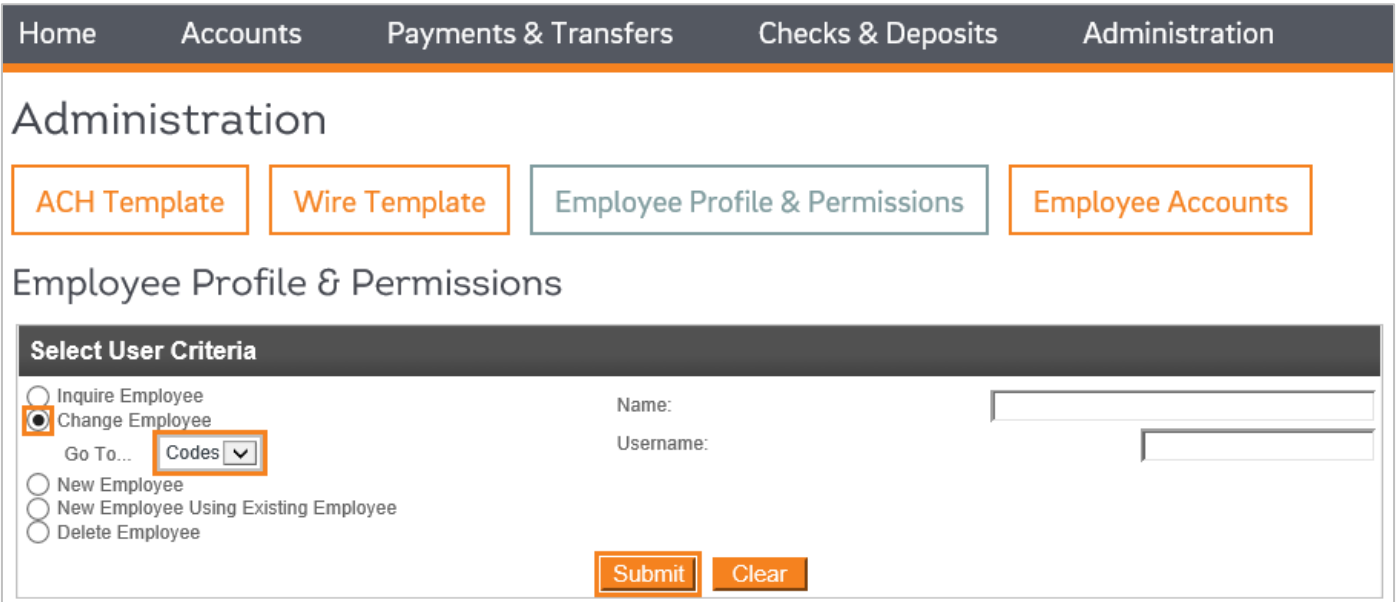

- Under the **Employee List**, select the employee you wish to remove the Administration feature. 5.
- 6. Under the **Administration Options** section, uncheck all of the boxes.

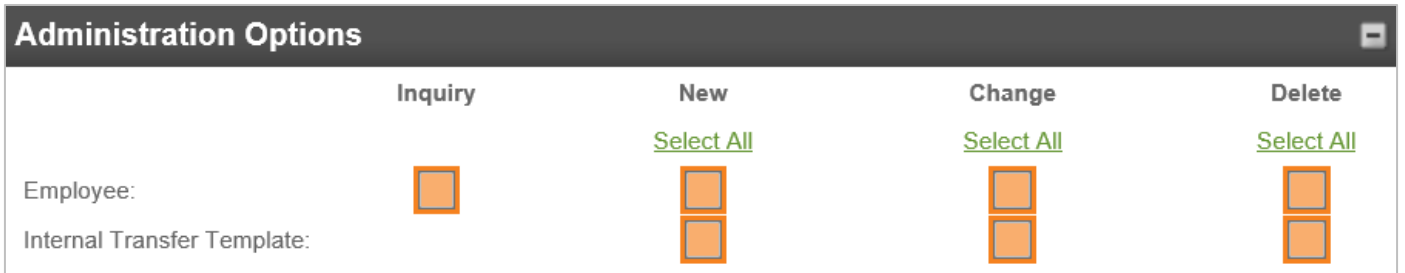

7. Scroll to the top of the page and click the **Save** icon.

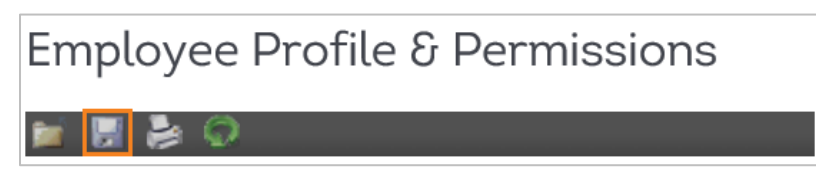

8. The Administration feature is now removed from the user. No further action is required.

## **Contact**

Contact your Treasury Representative for any questions or assistance. You may also contact the Treasury Support Department at 855-342-3400 or [treasury.solutions@fib.com.](mailto:treasury.solutions@fib.com)

09/08/2021

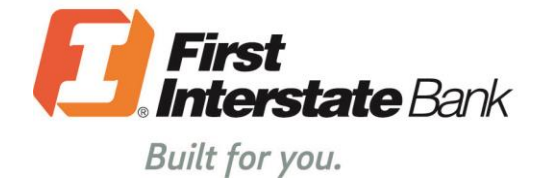

firstinterstate.com

Member FDIC. Equal Housing Lender.